# CS44800 - Project 5 Big Data Management Using Hadoop/Spark Spring 2023

Due: Sunday, April 23, 2023, 11:59PM Total Points: 5 points

### Learning Objectives

- 1. Setup Hadoop Distributed Filesystem (HDFS) and Spark
- 2. Use HDFS to store input and output data files
- 3. Use Spark to perform basic query processing over data files stored in HDFS

# Project Descriptopn

In this project, you will setup and use Hadoop and Spark to perform data processing tasks. You are going to setup HDFS and use it for data storage. You will implement a given set of queries using Spark as your data processing framework. This project will give you experience loading data to HDFS and writing and executing Spark applications. To familiarize yourself with Hadoop and Spark, we recommend watching these short videos: [Hadoop Video](https://www.youtube.com/watch?v=aReuLtY0YMI) and [Spark Video](https://www.youtube.com/watch?v=ymtq8yjmD9I) before you start.

#### Scholar Cluster

The scholar cluster provides an environment to perform Big Data processing using Hadoop and Spark frameworks. Use the web-based Remote Desktop from any web browser using the following link:

<https://desktop.scholar.rcac.purdue.edu/>

Note: Every registered student in the class should have access to Scholar. If you have difficulties accessing Scholar, contact RCAC (rcac-help@purdue.edu) as soon as possible.

More information about Scholar can be found here:

<https://www.rcac.purdue.edu/compute/scholar>

#### Dataset

For this project, we will use the MovieLens dataset. The schema is given in Table [1.](#page-0-0) It will be helpful to familiarize yourself with the data encoding by reading the following README file:

<http://files.grouplens.org/datasets/movielens/ml-1m-README.txt>

| File Name   | Schema                                       |
|-------------|----------------------------------------------|
| users.dat   | $(UserID::Gender::Age::Oecupation::Zipcode)$ |
| movies.dat  | (MovieID::Title::Genres)                     |
| ratings.dat | (UserID::MovieID::Rating::Timestamp)         |

<span id="page-0-0"></span>Table 1: Schema

### Part 1: Setting up Hadoop and Spark on Scholar

The first part of the project involves setting up HDFS and Spark in Scholar. We have provided you with [instructional videos](https://mediaspace.itap.purdue.edu/playlist/dedicated/1_24zeivqo/) to help you set this up.

- 1. Follow the [video](https://mediaspace.itap.purdue.edu/playlist/dedicated/1_24zeivqo/1_e937jix4) to setup passwordless SSH
	- (a) Generate RSA keys using ssh-keygen -t rsa
	- (b) Copy public key to authorized keys cat .ssh/id rsa.pub >> .ssh/authorized keys
- 2. Follow the [video](https://mediaspace.itap.purdue.edu/playlist/dedicated/1_24zeivqo/1_a32ouuaa) to setup HDFS
	- (a) Download and unzip Hadoop 3.3.5 binary from [https://hadoop.apache.org/releases.](https://hadoop.apache.org/releases.html) [html](https://hadoop.apache.org/releases.html)
	- (b) Configure core-site.xml in hadoop-3.3.5/etc/hadoop
	- (c) Configure hdfs-site.xml in hadoop-3.3.5/etc/hadoop
	- (d) Create namenode and datanode directories.
	- (e) Configure hadoop-env.sh in hadoop-3.3.5/etc/hadoop
	- (f) Format namenode using ./hdfs namenode -format in hadoop-3.3.5/bin/
	- (g) Start and Stop HDFS using ./star-dfs.sh and ./stop-all.sh in hadoop-3.3.5/sbin/
	- (h) Check your Hadoop instance in the local browser at localhost:9870 .
- 3. Follow the [video](https://mediaspace.itap.purdue.edu/playlist/dedicated/1_24zeivqo/1_vcqeruuk) to setup Spark
	- (a) Download the Spark 3.3.2 binary from <https://spark.apache.org/downloads.html>
	- (b) Configure spark-env.sh in spark-3.3.2-bin-hadoop3/conf
	- (c) Configure workers in spark-3.3.2-bin-hadoop3/conf
	- (d) Configure log4j2.properties in spark-3.3.2-bin-hadoop3/conf

NOTE: In case it is not already running, remember to start the HDFS using start-dfs.sh before running any hdfs or spark commands. Always stop the hdfs using stop-all.sh once you are done using it, or are about to log out of scholar.

### Part 2: Loading data in to HDFS

Log in to the Scholar Cluster copy and unzip the data files into a temporary directory (e.g., ' cs448p5 ') in your home directory.

```
mkdir cs448p5
cp /home/tbonjour/cs448/p5/p5-data.zip cs448p5/
cd cs448p5; unzip p5-data.zip
```
Once you have the unzipped files, follow the instructional [video](https://mediaspace.itap.purdue.edu/playlist/dedicated/1_24zeivqo/1_9lht1szi) to load data into HDFS. Use the following export commands to avoid having to sepcify the full path to hdfs commands:

export PATH=<path to your hadoop binary>/sbin: \$PATH export PATH=<path to your hadoop binary>/bin: \$PATH

Create a sub-directory to store the data files on HDFS using the following command (replace <username> with your username or Purdue career account):

hdfs dfs -mkdir -p /user/<username>/input

To upload data files into HDFS, use the following command:

hdfs dfs -put ./tmp/\* /user/<username>/input

Now, you should have your data files in HDFS. Verify that by listing the files in the input directory, using the following command:

hdfs dfs -ls /user/<username>/input

The output of the above command should be similar to the following:

```
-fe04:~/cs448/hadoop $ hdfs dfs -ls /user/tbonjour/input
tboniour@scholar
Found 3 items
                                                                 171246 2023-04-11 19:17 /user/tbonjour/input/movies.dat<br>594131 2023-04-11 19:17 /user/tbonjour/input/ratings.dat<br>134368 2023-04-11 19:17 /user/tbonjour/input/users.dat
 rw-r-r-r-\overline{1}tboniour supergroup
                     1 thonjour supergroup<br>1 thonjour supergroup<br>1 thonjour supergroup
                                                              24594131 2023-04-11
 rw-r-r-r-rw - r - r -tbonjour@scholar-fe04:~/cs448/hadoop
                                                              Ś
                                                                 Н
```
## Part 3: Warm-up Exercise

Follow the instructional [video](https://mediaspace.itap.purdue.edu/playlist/dedicated/1_24zeivqo/1_zhezghyi) to run the warm-up exercise. In this exercise, you will perform the following tasks:

- 1. Download skeleton code from the course website.
- 2. Verify that the environment settings are valid.
- 3. Use Maven to prepare your Spark application to submit to the cluster.
- 4. Submit your application to the cluster using the example code in the skeleton Java project.
- 5. Save a screenshot of your output (with your username clearly visible) and include it with your submission as warmup.png.

The skeleton code is available from the course website. Download and extract the Maven-based Java project into a directory of your choice.

#### Maven Configuration

For this project, we use Maven to build Spark applications. Use the following command to activate Maven in your environment.

export PATH=/home/tbonjour/cs448/apache-maven-3.6.2/bin:\$PATH

After that, use following command to check you're using the intended Maven setup.

mvn --version

Recall that Maven is a build tool which you use to compile your code. Re-running Maven to recompile your code is necessary to ensure that new changes in your code take effect after submitting the application to the Spark cluster.

Now, try to build the current skeleton code. The skeleton code comes with a feature to check if your development environment is configured correctly and it is called the Warm-up mode. First, build and package your Spark application using the following command:

mvn clean package

Note that clean deletes all files related to a previous build process invocation. The purpose of the above command is to package your Spark application into a JAR file (which is basically a container of all your Java code). The JAR file is located in the ./target directory of your maven-based project.

To be able to use the spark commands witout explicitly mentioning the whole path you can run the following command:

export PATH=<path to your spark binary>/bin: \$PATH

This package is submitted to the Spark cluster using the following command:

```
spark-submit --class cs448.App target/cs448p5-1.0-SNAPSHOT.jar -i
"/user/<username>/input" -warmup
```
The -i argument specifies the input directory on HDFS. Note that -warmup argument causes the application to run the built-in warm-up exercise. Make sure to omit -warmup argument when running your code.

The warm-up will read each of the data files, count the number of lines, and print the number. If you have completed Part 1, 2 and 3 successfully, you should get the following output:

```
tbonjour@scholar-fe04:~/cs448/hadoop/p5-skeleton $ spark-submit
*** WARM-UP EXERCISE
Total lines in data file ( users.dat ) : 6040
Total lines in data file ( movies.dat ) : 3883
Total lines in data file ( ratings.dat ) : 1000209
tbonjour@scholar-fe04:~/cs448/hadoop/p5-skeleton $
```
Take a screenshot of your output and save it as warmup.png. Make sure your username is clearly visible in the screenshot, similar to the figure above. You will include this with your submission.

### Part 4: Spark Application (OPTIONAL)

Now, you are ready for your Spark application. Your task is to implement a Spark application for the query given below.

Query: Find all the distinct movie titles that are rated greater than or equal to conf.q1Rating and rated by users with occupation code equal to conf.q1Occupation .

```
/** example output **/
Problem Child (1990)
```
#### Implementation

- Write all your code in Porject5.java given with the skeleton code.
- Implement the query in runSparkApp1 .
- Save your output as text file in HDFS under the folder: /user/<username>/output/query-1 where <username> is replaced with your username.
- Use [Spark SQL](https://spark.apache.org/docs/latest/sql-programming-guide.html) to implement the queries. To save your result in HDFS, the *Dataset* with the results (from your SQL) has a method to store the data in HDFS. Another option is to transform the Dataset to a RDD, and from there save the data to HDFS. If you chose the latter, [this](https://spark.apache.org/docs/latest/rdd-programming-guide.html) should help.
- You may use resolveUri method from the CS448Utils class to build a full path for the input or the output file. For example, CS448Utils.resolveUri(conf.inPath,conf.usersFName) returns the full path to the user table input data file. See the warmup code example for more details.

Once you have implemented runSparkApp1 function in the Project5 class, you can run the following command to execute the above query and store the output:

```
spark-submit --class cs448.App target/cs448p5-1.0-SNAPSHOT.jar -i
"/user/<username>/input" -o "/user/<username>/output" -q 1,12,3
```
Replace <username> with your username. Notice the additional parameters for specifying the query parameters. The argument -q has a comma-separated value which is parsed and passed to the Spark application to select which query is invoked and the respective arguments to use for the query. For example,  $-q$  1,12,3 indicates runSparkApp1 is to be invoked with occupation = 12, and rating  $>= 3$ .

An instance of App.Conf class is passed to the method. This instance contains all the application configuration and the query parameters parsed from the command line arguments. You have the following public data members:

- conf.inPath : Path to the directory on HDFS containing data input files
- conf.outPath: Path to the directory on HDFS used to save data output files
- conf.usersFName : File name for the users table
- conf.moviesFName : File name for the movies table
- conf.ratingsFName : File name for the ratings table
- conf.q1Occupation : Integer value passed as the query parameter for occupation.
- conf.q1Rating : Integer value passed as the query parameter for rating.

#### Testing Your Code

The first step in order to test your code is to **load the expected output to HDFS**. You will load the data similar to what you did in part 2.

Log in to Scholar and copy the testcases.zip file in your home directory.

```
cp /home/tbonjour/cs448/p5/testcases.zip ∼/
cd ∼/; unzip ∼/testcases.zip
```
Create a subdirectory to store the test case files on HDFS using the following command (replace <username> with your username or Purdue career account):

```
hdfs dfs -mkdir -p /user/<username>/test
```
To upload data files into HDFS, use the following command:

hdfs dfs -put ./testcases/\* /user/<username>/test

Now, you should have your data files in HDFS. Verify that by listing the files in the input directory, using the following command:

hdfs dfs -ls /user/<username>/test

Next step is to replace <username> with your username in TESTCASE\_PATH in CS448Constants.java

To test your distributed Spark application: simply append -test to your Spark submission command. For example, the following command will run your implemented application and test it against a predefined test-case:

```
spark-submit --class cs448.App target/cs448p5-1.0-SNAPSHOT.jar -i
"/user/<username>/input" -o "/user/<username>/output" -q 1,12,3 -test
```
NOTE: We may run your submission against other set of parameter values for conf.q1Occupation and conf.q1Rating . Make sure you are reading the parameters from conf, and not hard-coding any values.

# What to Submit

- 1. warmup.png from Part 3 with your username clearly visible in the screenshot of the output.
- 2. OPTIONAL Project5.java file, with the implementation of the query from Part 4. If you need to create helper classes or any additional class, create those as inner classes inside this file. No additional file with any code should be submitted.

Copy both files in a single folder and zip it as <username>.zip . Replace <username> with your username.

Submit the zipped folder on Brightspace.

# Rubric

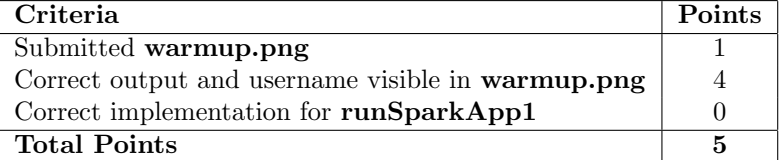

Table 2: Rubirc